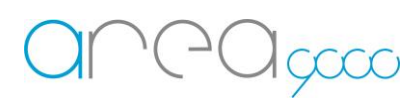

# Configurazione dispositivo RS485\_ Meter Trifase

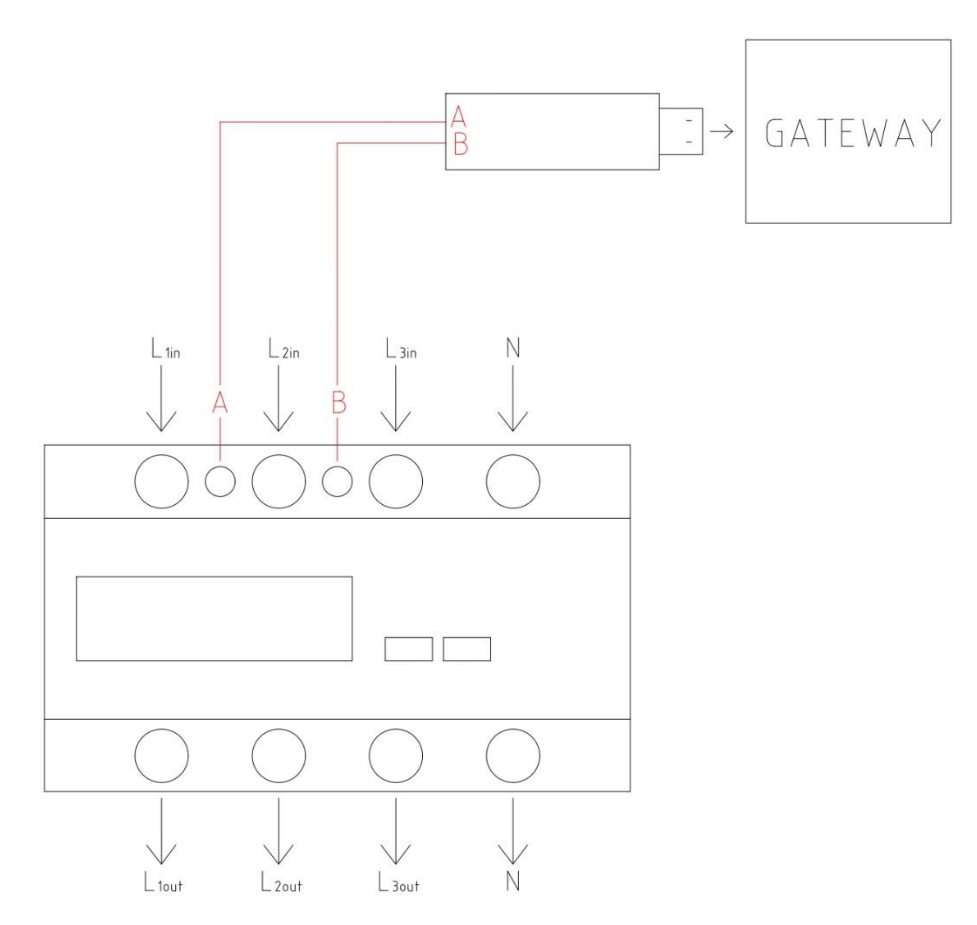

**Nota bene: L'Immagine è soltanto esplicativa seguire sempre lo schema sul lato del meter**

## Configurazione del dispositivo Meter Trifase

1 Per la configurazione del dispositivo munirsi di:

- Un PC o uno Smartphone capace di connettersi ad una rete Wi-Fi da 2.4 Ghz
- Il Meter Trifase correttamente alimentato

2 Primi passi per la configurazione:

- Alimentare il Meter Trifase collegando i cavi "Fase" e "Neutro" negli appositi morsetti
- Il tasto TURN viene utilizzato per l'impostazione della cifra e il tasto SET, premuto una volta, sposta il cursore verso destra;
- Collegare la chiavetta al Meter Trifase cablando rispettivamente A e B;
- Inserire la chiavetta USB-RS485 nel Gateway e riavviarlo.

### 3 Fase Parity:

- Tenere premuto il tasto SET per 3 secondi;
- Inserire la password (default: "0000");
- Premere il tasto "TURN" fino a che non compare la scritta "PRTY";
- Tenere premuto il tasto "SET" per 2 secondi;
- Premere il tasto "TURN" finché non compare la scritta "n";
- Tenere premuto il tasto "SET" per 2 secondi;
- Se appare la scritta "good", l'operazione è confermata;
- Tenere premuto il tasto TURN per tornare nella visualizzazione dati.

#### 4 Fase indirizzo:

- Tenere premuto il tasto SET per 3 secondi;
- Inserire la password (default: "0000");
- Premere il tasto "TURN" fino a che non compare la scritta "ADDR";
- Tenere premuto il tasto "SET";
- Spostare la cifra con il tasto SET verso destra e confermare il numero (massimo: 127)
- Tenere premuto il tasto "SET" per confermare;
- Se appare la scritta "good", l'operazione è confermata;
- Tenere premuto il tasto TURN per tornare nella visualizzazione dati.

## Configurazione della scheda al Gateway

1 Per la configurazione del Misuratore al Gateway munirsi di:

- Uno Smartphone capace di connettersi ad una rete
- Un Gateway configurato e attivo
- Un Meter Trifase collegato al Gateway tramite la chiavetta USB-RS485 (vedi immagine)

#### 2 I passaggi per l'inclusione della scheda sono:

- Aprire l'App Ego 9000, accedere con le credenziali al proprio account;
- Accedere al menù laterale scorrendo con il dito da destra verso sinistra o premendo le tre linee in alto a destra;
- Selezionare la voce "Aggiungi dispositivi";
- Selezionare nel menù a scorrimento l'opzione "Dispositivo"
- Premere "Conferma";
- - Nominare il dispositivo
	- Selezionare "Misuratore Trifase Quadro" nel menu a tendina denominato "Tipo"
	- Inserire il seriale del Misuratore Trifase "ADDR" (vedi fase 4)
	- premere "Conferma"
	- Il dispositivo sarà incluso nel Gateway.

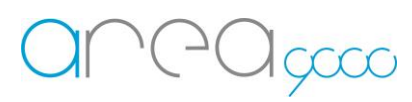

INCOCCO Internet of Things – Energy management – Research & Development

Schema Installazione

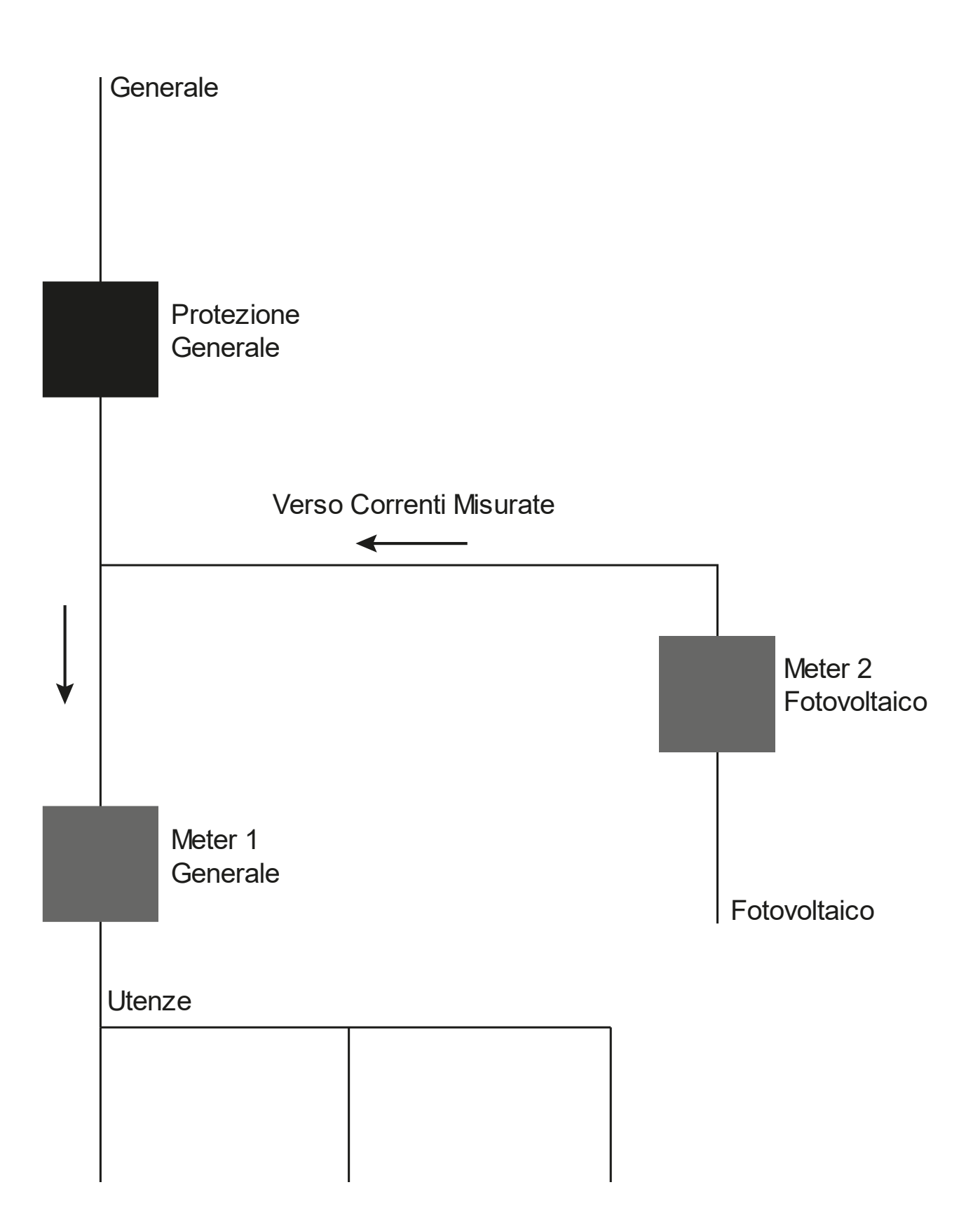